## ScotiaConnect® Electronic Banking

# ScotiaConnect Basic Service Functions Quick Reference Guide

## **Table of Contents**

| Generating Reports     | 2 |
|------------------------|---|
| Creating a Report ID   |   |
| Transaction Searches   |   |
| Stop Payments          |   |
| Bill Payments          |   |
| Account Transfers      |   |
| For Further Assistance |   |

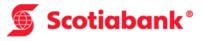

## **Generating Reports**

Click the Reporting tab.

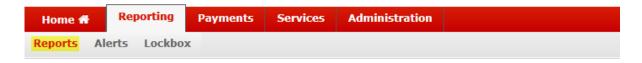

You will be given a list of all the available reports based on your user group's entitlements. The two most popular reports for transactions and balances are the Account Details report and the Consolidated Balances report.

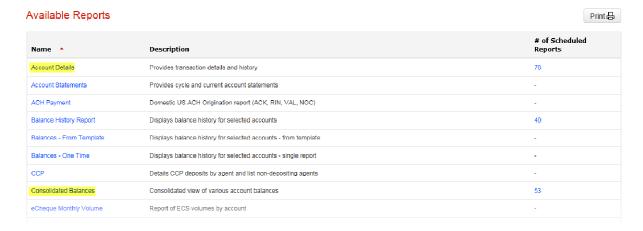

The **Account Details** report will let you choose your account, date range, report format and level of detail.

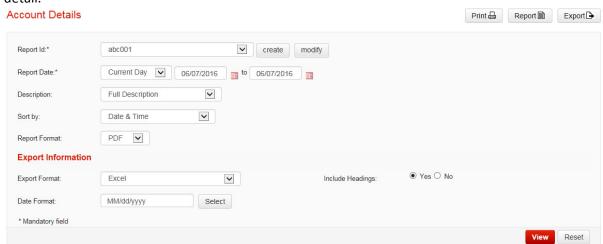

Once you've set your report criteria you can either click Export, Report, Print or View.

Export: Will let you export the information into a file based on your export format selection

Report: Creates the report in a separate window based on your report format

Print: Prints the report based on the details you've selected

View: Will show the information on the webpage directly

The **Consolidated Balance Report** will let you to set very similar criteria except that it will not allow you to run an export and will not allow you to choose a date range as it is only available for a single day (defaults to today).

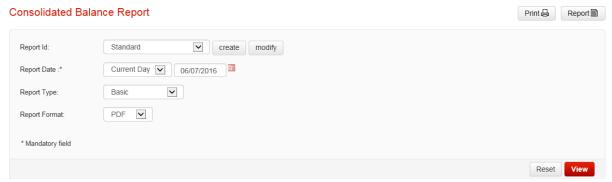

It will not allow you to select specific accounts from the Report ID drop down, you will need to create a Report ID that contains at least one account, by default the Standard report ID will show you all the accounts you have access to.

## Creating a Report ID

Both the Account Details and Consolidated Balance reports use Report IDs to setup default accounts when running the reports. You can create your own Report IDs to customize which account(s) to be included in the Account Details and Consolidated Balance reports.

Next to the Report ID drop down menu there is a create link, click that link and it will take you to the Create report ID page.

You will need to give the report ID a name and select the accounts by moving them from the Available Accounts to the Assigned Accounts box. Once you have made your selections you can save the report ID

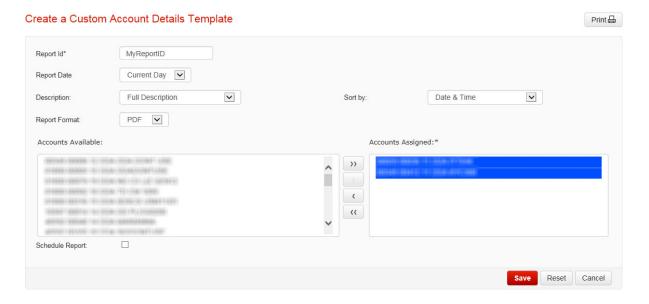

The Consolidated Balance Report's Report IDs sub divide accounts into groups so you will need to click on a group then assign the accounts in each group before you save the Report ID.

When you create a Report ID you also have the option of setting it as a Scheduled Report.

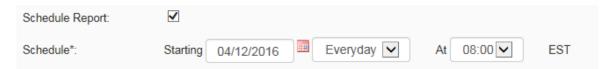

By doing so you can set a frequency that your report defined by the Report ID will generate automatically. To view reports created by your schedule click on 'Scheduled Reports'

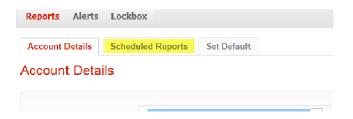

You will see all of your Report Schedules listed with a drop down that says 'Generated Reports' on the right, choose your report from the dropdown and click view to open it.

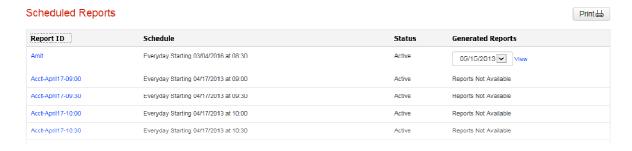

## **Transaction Searches**

To search for transactions you will need to go to the 'Reporting' tab then 'Reports'.

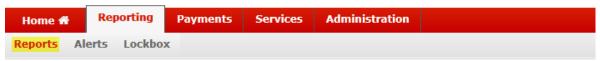

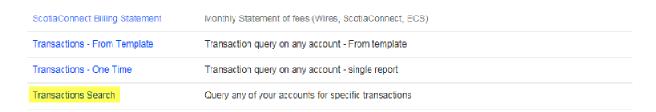

You will then be able to click on the 'Transactions Search' from the list of available reports.

From the Transaction Search screen you will be able to indicate the search criteria to refine your search, you can use date ranges, transaction type, and amount as criteria. At the bottom of the page you will need to select at least one account to search.

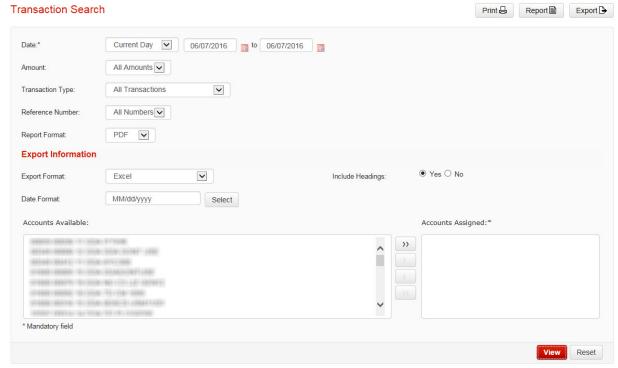

You have all the same options related to the format of the results as you do with Account Details, you can view, print, export and generate a report with the transaction search.

## **Stop Payments**

Stop Payments are accessed from the Services tab then the 'Stop Payment' menu.

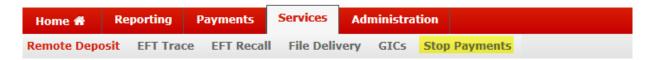

Stop Payment History Stop Payment Request Remove Stop Payments Need Help? Stop Payments 🛕 WARNING: Stop payment requests can only be honoured up to the stale date of a cheque. After a cheque has become stale dated, stop payments can neither be applied nor honoured. 6 months from issue date of cheque. Account \* Please select an accoun Cheque Date: \* Serial Number \* Equal 🗸 Cheque Amount: \* Pavee Name: \* \* Mandatory field Save **Pending Stop Payments** Cheque Date Stop Criteria **Enter Date Account Number** 04/12/2016 06/07/2016 Cheque 19 stopped for \$51.00 ARREST MARKET BY Pending ◆ Previous 1 Next ▶ Items: 1 - 1 of 1 Select Action Go

To request a stop payment, select the 'Stop Payment Request' tab from the sub menu.

When you request a stop you must select the account, the serial number for a specific cheque or a range of cheques (maximum 12), the date, amount and payee name. Then click the 'Save' button on the right. Once it is saved you need to select 'Submit' from the action menu near the bottom right of the screen then click 'Go' to proceed.

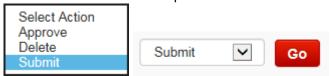

Remove Stop Payments will allow you to delete a stop you've placed in order to allow the cheque to be processed. Start by selecting 'Remove Stop Payments' from the 'Stop Payments' menu. Next select the account to proceed.

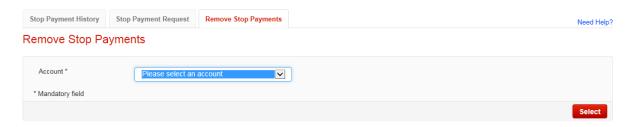

Select the stop payments you would like to remove then click the 'Submit' button to proceed. Remove Stop Payments

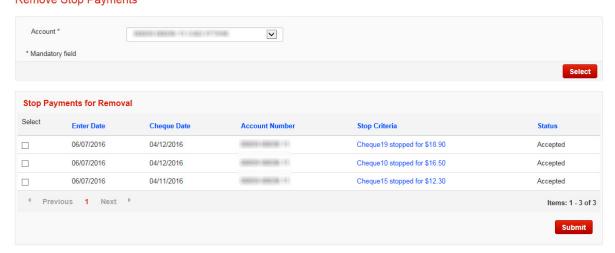

Stop Payment History will allow you to view the historical activity related to stop payments as far back as your ScotiaConnect history retention.

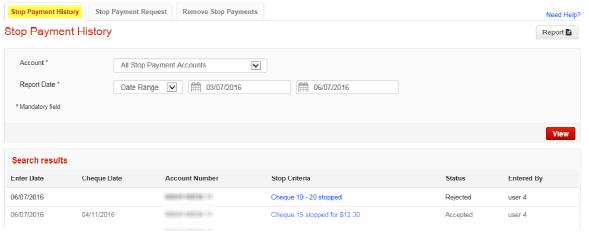

## **Bill Payments**

Bill payments are accessed under the payments tab

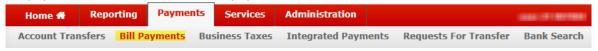

There are two methods for creating Bill Payments; One-Time where you will put all the information in and submit it or you can save the Bill Payment Company and then re-use it every time you need to make a payment to that company. This is ideal for recurring bill payments.

First you must setup the Bill Payment company, under the bill payments menu select 'Payee Maintenance'

All your existing bill payment companies will be listed, to add a new one click the 'Add Payment Account' button on the right.

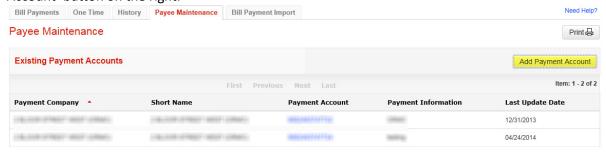

You will then be given a search window to find the company

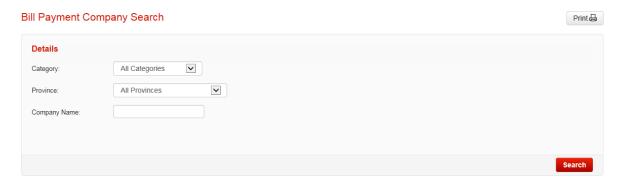

When you are searching you can use the '%' symbol as a wild card before or after a word to broaden your search parameters otherwise it will search specifically only what you entered.

Eg. Typing 'Scotia' will only show companies that start with the word Scotia. Typing %Scotia% will show you every company with Scotia anywhere in their name.

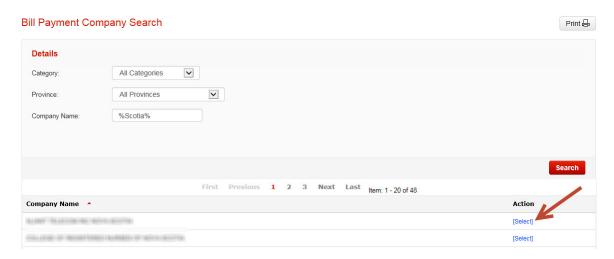

Once you've found the company you're looking for you can click the link on the right that says 'select' then you will be able to enter the payment account provided by that company. Once you've entered the payment account you can click the 'Add' button to save the company.

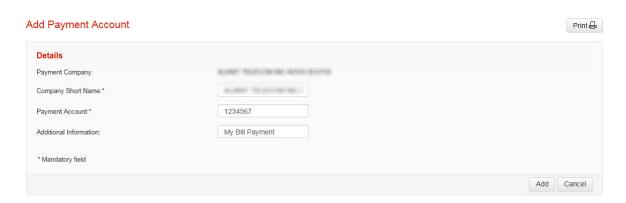

To create a bill payment using an existing company, select the 'Bill Payment' menu option.

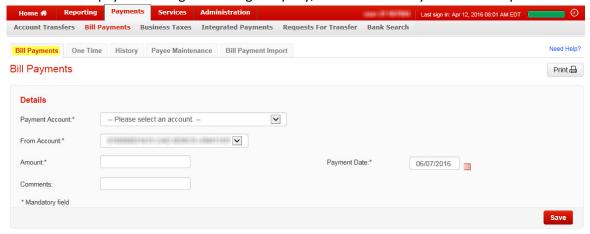

From this page you can select your Payment Account, your debit account, the amount and the payment date for the item. Once you've filled in all the details you can save the payment by clicking save on the right.

Once you've successfully saved the payments you will need to click the 'Submit All' button in order to actually send them to Scotiabank for processing. The bill payment must be in 'Ready' status. If it is in 'Pending' status, another user will need to approve it first.

<u>Note:</u> if the system appears to respond a little slower than expected, do not click 'Submit All' again. Wait until the system is finished processing the payments.

You can use the Bill Payment History to view details related to bill payments that have been submitted. This will provide you with the status of the bill payment.

## **Account Transfers**

To access account transfers click on 'Payments' then 'Account Transfers'

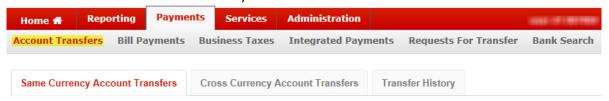

There are two types of transfers, same currency and cross currency. For both types you will select the From Account and To Account the amount and the date.

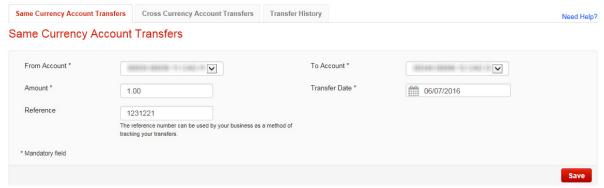

You will then need to click 'Save' to create the transfer. Once you are ready to submit the transfer(s), select the items and choose 'Submit' from the action menu. Click 'Go' to complete. Note that only transfers in 'Ready' status can be submitted. If the transfer is in 'Pending' status, another user will need to approve it from the action menu at the bottom right corner of the screen.

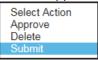

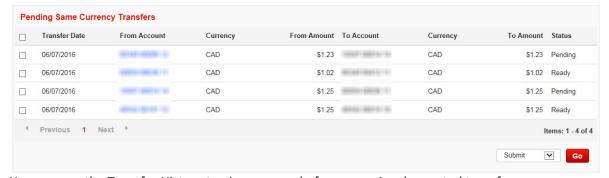

You can use the Transfer History to view a record of your previously created transfers.

## For Further Assistance

### **Need Help?**

On ScotiaConnect, you may use the 'Need Help?' In order to obtain information about the specific menu.

Need Help?

### **Online Customer Support**

 You may select the Help option at the top right corner of your browser and select "Online Customer Support" – a new window will be displayed and you may type your question.

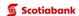

ScotiaConnect® Electronic Banking

Technical Support Help Desk - Monday through Friday, 8:00 a.m. to 8:00 p.m. ET.

- 1-800-265-5613 Toll-free number within North America
- 416-288-4600 Local Toronto area customers
- 416-701-7351 Fax
- (800) 463-7777 pour le service en français
- Email: hd.ccebs@scotiabank.com. Your email will be answered within 24-48 business hours.
- To book product training, please send an email to gtbgics.training@scotiabank.com

<sup>®</sup> Registered trademarks of the Bank of Nova Scotia.